## **Canon configuration on windows**

- 1. Download and install the driver from the Canon website: [Windows 32bit & 64bit] Generic Plus PCL6 Printer Driver V2.90 [https://www.canon-europe.com/support/products/imagerunner/imagerunner-advance-dx](https://www.canon-europe.com/support/products/imagerunner/imagerunner-advance-dx-c5840i.html?type=drivers&driverdetailid=tcm:13-2296487)[c5840i.html?type=drivers&driverdetailid=tcm:13-2296487](https://www.canon-europe.com/support/products/imagerunner/imagerunner-advance-dx-c5840i.html?type=drivers&driverdetailid=tcm:13-2296487)
- 2. open printer & scanner -> add new printer -> add manually

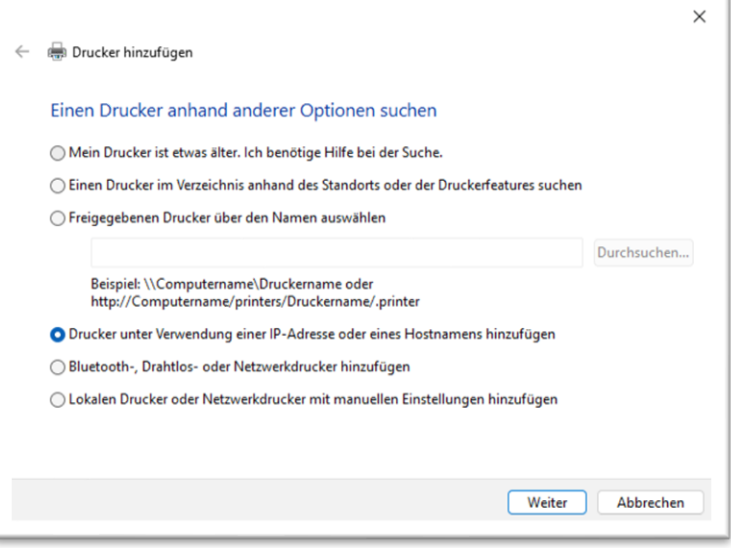

Choose ….. IP-adress ……

3. choose "auto detection"

and the IP-address of the printer 1 st floor: 138.232.67.72 3<sup>rd</sup> floor: rd floor: 138.232.67.79

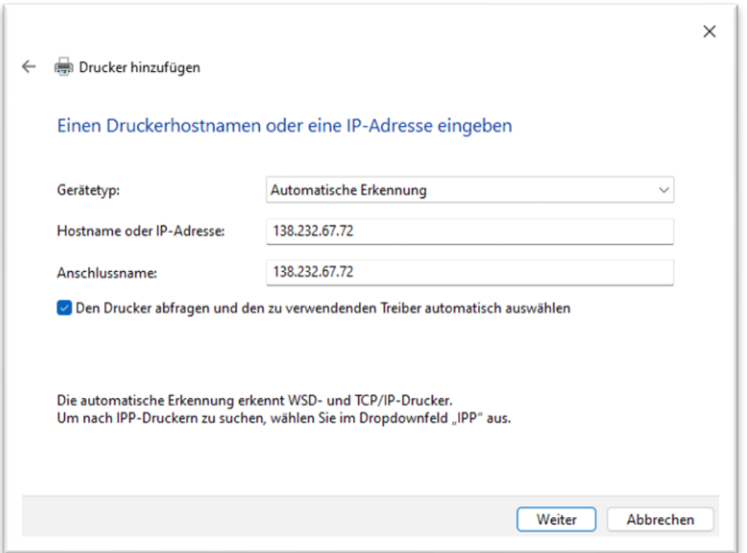

And complete the next steps.

4. Print a testpage